# **คู่มือการบันทึกข้อมูลตัวชี้วัด และการประเมินผลในโปรแกรม DPIS**

**งานอัตราก าลัง ฝ่ายบริหารทั่วไป กองการยาง กันยายน 2562**

# **การบันทึกข้อมูลตัวชี้วัดและการประเมินผลในโปรแกรม DPIS**

**ขั้นตอนที่ 1** ผู้ประเมินตกลงกับผู้รับการประเมิน

1. ผู้รับการประเมินต้องทำรายงานตัวชี้วัด (KPI) รายบุคคลของตัวเอง และทำคำรับรองการปฏิบัติราชการกับผู้ ประเมินให้เรียบร้อยก่อน

์ **ขั้นตอนที่ 2** ผู้รับการประเมินนำข้อมูลตัวชี้วัดบันทึกเข้าโปรแกรม DPIS

2. หลังจากที่ผู้ประเมินได้จัดทำ Sheet คำรับรองฯ ของตนเองแล้ว ให้นำข้อมูลดังกล่าวบันทึกเข้าโปรแกรม DPIS โดยเข้า [http://dpis.doa.go.th:](http://dpis.doa.go.th:8093/)8093

และ Login โดย Username ใช้เลขที่บัตรประชาชนของข้าราชการ/พนักงานราชการ แต่ละคน Password ใช้ วัน เดือน ปีเกิด เช่น 22072530

- ในการ Login เข้าระบบ ปรากฎตามรูปที่ 1 การ Login เข้าระบบ

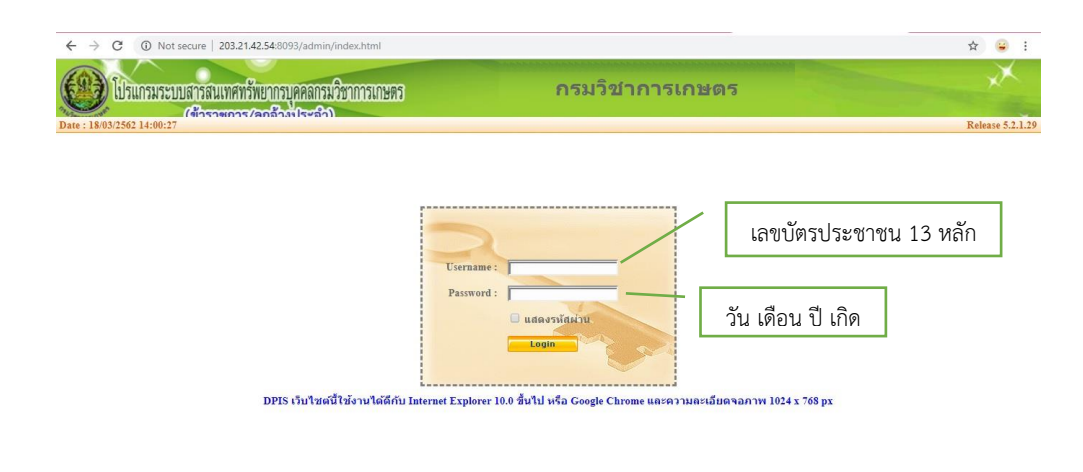

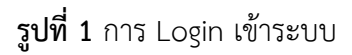

3. เมื่อ Login เข้าระบบแล้วจะปรากฎหน้าจอรายละเอียดข้อมลของข้าราชการ/พนักงานราชการ/ ิลูกจ้างประจำ ปรากฎตามรูปที่ 2 รายละเอียดข้อมูลบบุคคลของข้าราชการ/พนักงานราชการ/ลูกจ้างประจำ

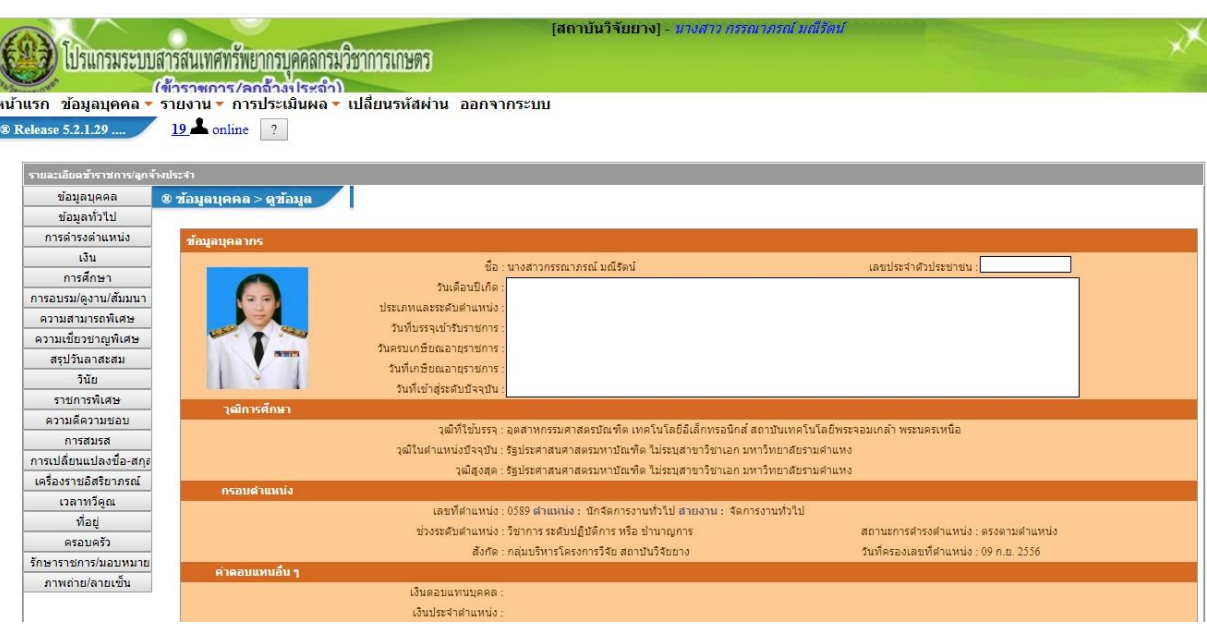

**รูปที่ 2** รายละเอียดข้อมูลบุคคลของข้าราชการ/พนักงานราชการ/ลูกจ้างประจำ

4. ในการเพิ่มรายละเอียดตัวชี้วัดรายบุคคลเข้าระบบ ให้ คลิกเมนูการประเมินผล > K08 การประเมิน KPI รายบุคคล <mark>หร<sup>ู</sup>่</mark><br>รายบุคคล <sup>ห้อง กรประเมิน KPI รายบุคคล จะปรากฎหน้าจอการบริหารผลการปฏิบัติงานรายบุคคล ปรากฏดัง</sup>

รูปที่ 3 รายละเอียดการประเมินผล KPI รายบุคคล

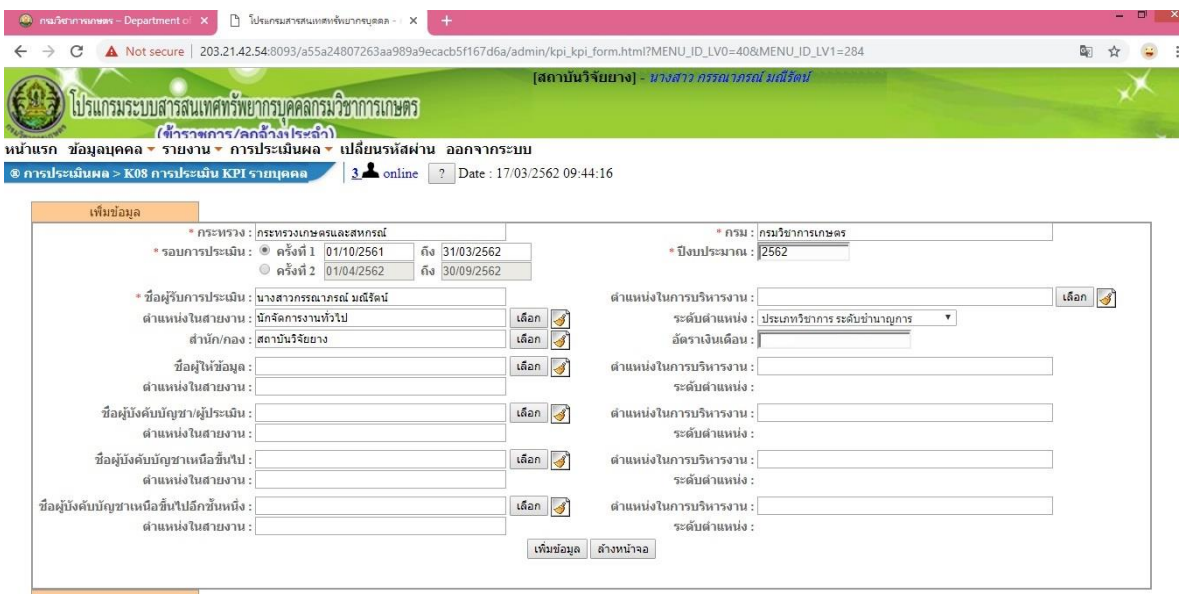

**รูปที่ 3** รายละเอียดการประเมินผล KPI รายบุคคล

5. ผู้รับการประเมินต้องเลือกรอบการประเมินที่ต้องการ เพิ่มข้อมูลรอบการประเมิน และปีงบประมาณ

์ จากนั้นก็ให้คลิกปุ่ม <sup>เลือก</sup> तो कुद्धा काँอผู้บังคับบัญชา/ผู้ประเมิน (ผอ.กลุ่ม ,ผอ.ศูนย์)

- ชื่อผู้ให้ข้อมูล (ถ้าใส่ > อาจจะเป็นหัวหน้างาน หรือไม่ใส่ก็ได้)
- ชื่อผู้บังคับบัญชาเหนือขึ้นไป (ผอ.สำนัก ,ผอ.กอง)
- ชื่อผู้บังคับบัญชาเหนือขึ้นไปอีกชั้นหนึ่ง (อธิบดี)

(กรณีผู้รับการประเมินเป็น ผอ.สำนัก ,ผอ.กอง)

โดยคลิกปุ่ม ด้านขวาของชื่อผู้บังคับบัญชา/ผู้ประเมิน ชื่อผู้ให้ข้อมูล ชื่อผู้บังคับบัญชาเหนือขึ้นไปหรือ ี่ ชื่อผู้บังคับบัญชาเหนือขึ้นไปอีกชั้นหนึ่ง ที่ต้องการเลือก ให้คลิกปุ่ม <sup>เลือก</sup> ด้านขวาของช่องสำนัก/กอง แล้ว เลือกสำนัก/กองที่ต้องการ และพิมพ์ชื่อ – นามสกุล หรือเลขที่ตำแหน่งที่ต้องการค้นหา แล้วคลิกปุ่ม ้<sup>ด้นหาข้อมูล ] จะปรากฎหน้าจอดังรูปที่ 4 การค้นหาข้อมูลของผู้บังคับบัญชา/ผู้ประเมิน</sup>

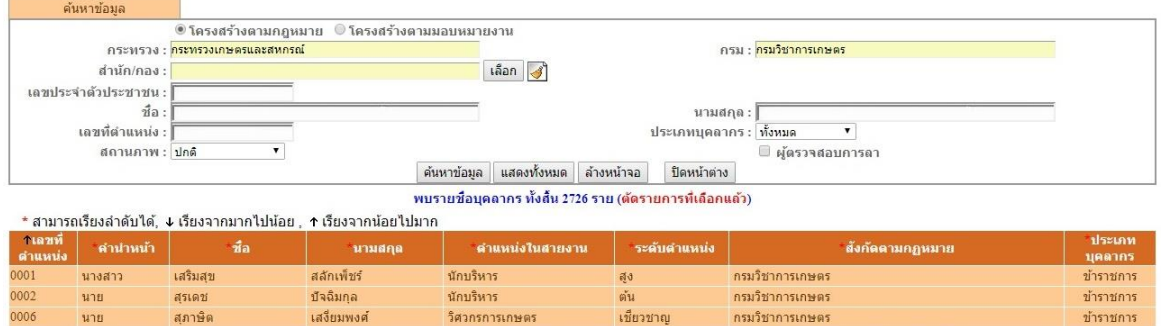

**รูปที่ 4** การค้นหาข้อมูลของผู้บังคับบัญชา/ผู้ประเมิน

ให้คลิกที่แถบชื่อที่ต้องการ ชื่อนั้นจะปรากฎในช่องที่เลือกหน้าจอ K08 การประเมินผล KPI รายบุคคล ดังรูปที่ 5 รายละเอียดการประเมินผล KPI รายบุคคล

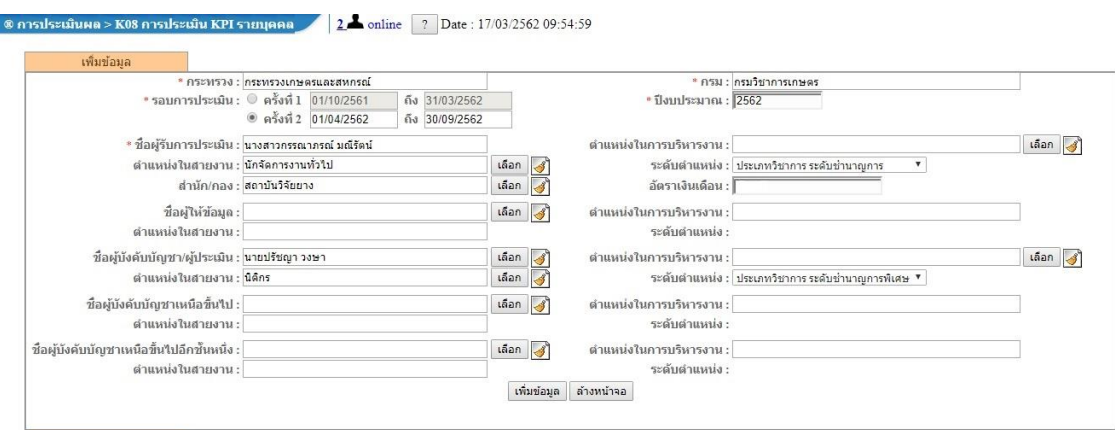

**รูปที่ 5** รายละเอียดการประเมินผล KPI รายบุคคล

่ 6. เลือกครบแล้ว ให้คลิกปุ่ม <sup>[เพิ่มข้อมูล</sup> ] จะปรากฎรายการการประเมินผลการปฏิบัติราชการ ตามรูปที่ 6

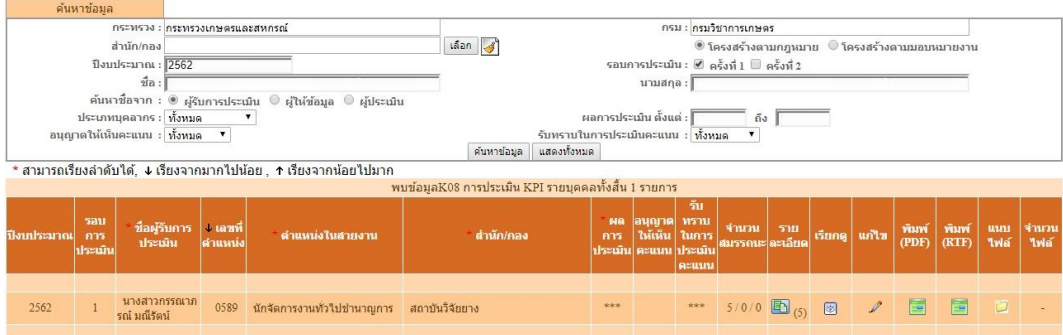

**รูปที่6** รายการการประเมินผลการปฏิบัติราชการ

7. เมื่อเพิ่มข้อมูลการประเมินผลของข้าราชการในปีงบประมาณ และรอบการประเมินที่ต้องการแล้ว

ี ข้าราชการ/พนักงานราชการ ต้องเพิ่มข้อมูลตัวชี้วัดในรอบการประเมินนั้น โดยคลิกปุ่มรายละเอียด <mark>「国</mark> ตาม

รูปที่ 6 และจะปรากฎแบบฟอร์มการประเมินผลการปฏิบัติงาน ส่วนที่ 1 เป้าหมายการปฏิบัติงานตามรูปที่ 7

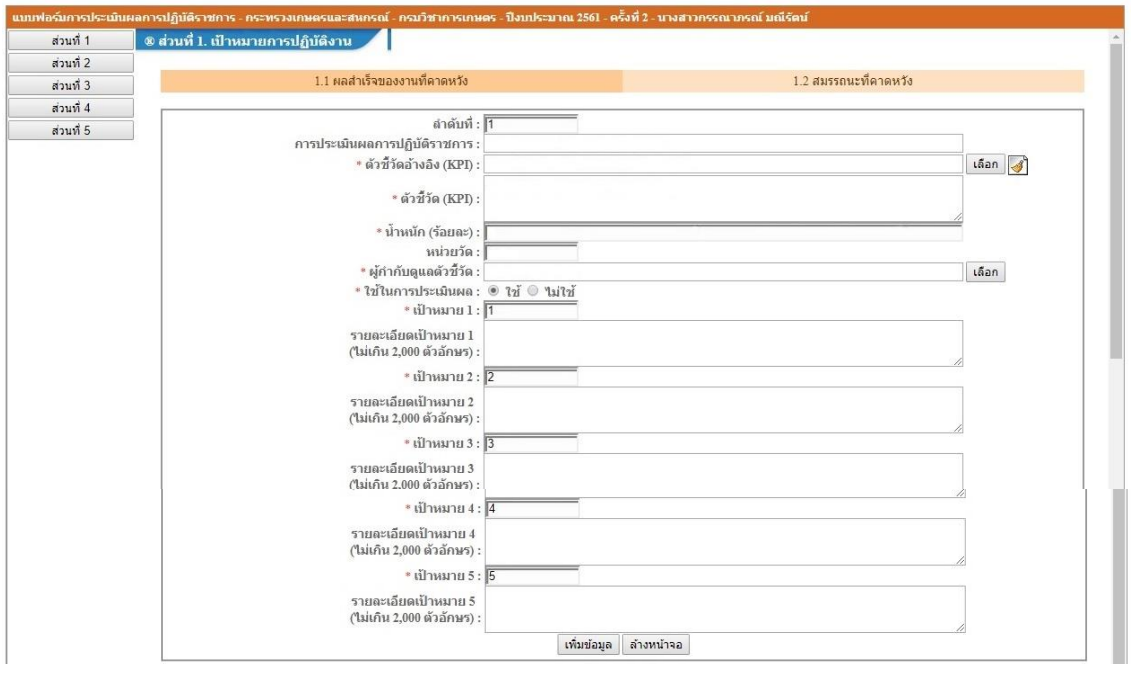

#### **รูปที่ 7** แบบฟอร์มการประเมินผลการปฏิบัติงาน

8. <mark>. ส่วนที่ 1 เป้าหมายการปฏิบัติงาน โดยในส่วน <sup>1.1 ผลสำเร็จของงานที่คาดหวัง</mark> ให้ผู้รับการประเมิน</mark></sup> ึ กรอกรายละเอียดตัวชี้วัดที่ได้ทำคำรับรองกับผู้อำนวยการ/ผู้ประเมิน ดังนี้ (1) \* ตัวชี้วัด (KPI) ให้กรอกรายละเอียดตัว

(2) \* ตัวชี้วัดอ้างอิง (KPI) ให้คลิกปุ่ม <sup>เลือก</sup> ด้านขวา > เลือกตัวชี้วัดอ้างอิงที่เห็นว่าสัมพันกับตัวชี้วัด (KPI) ใน (1) ตามรูปที่ 8 ตัวชี้วัด (KPI) โดยให้คลิกปุ่มที่เป็นเครื่องหมาย (+) ให้เป็นเครื่องหมาย (-) ให้หมด แล้วจะเห็นข้อย่อยที่ซ่อนไว้

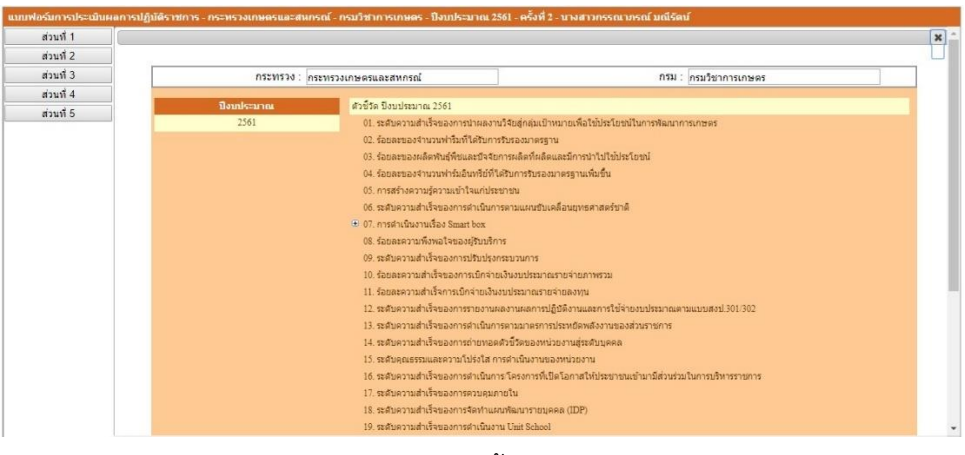

**รูปที่ 8** ตัวชี้วัด (KPI)

(3) \*น้ำหนัก (ร้อยละ) ให้กรอกน้ำหนักของตัวชี้วัด (KPI)

(4) หน่วยวัด ให้กรอกชื่อหน่วยวัดของตัวชี้วัด (KPI)

(5) \* ผู้กำกับดูแลตัวชี้วัด คือผู้ประเมิน ให้คลิกปุ่ม <sup>โเลือก</sup> ด้านขวา แล้วคลิกเลือกสำนัก/กอง แล้ว ี พิมพ์ ชื่อ – นามสกุล หรือเลขที่ตำแหน่ง ที่ต้องการค้นหา แล้วคลิกปุ่ม <mark><sup>้ ค้นหาข้อมูล โ</mark> จะปรากฎข้อมูลในช่องผู้</mark></sup> ก ากับดูแลตัวชี้วัด

(6) \* เป้าหมาย 1,2,3,4 และ 5 ให้กรอกรายละเอียดเป้าหมายแต่ละระดับให้ครบ (การกรอก รายละเอียดเป้าหมายสำคัญมาก ต้องระวัง เพราะหากพิมพ์ผิด จะทำให้การประเมินผลการปฏิบัติงานผิดพลาด ไปด้วย)

(7) เมื่อกรอกข้อมูลตัวชี้วัด (KPI) แต่ละตัวชี้วัดเรียบร้อยแล้ว ให้คลิกปุ่ม <mark>เพ๋มข้อมูล </mark> ดังรูปที่ 9 โดย จะต้องกรอกข้อมูลตัวชี้วัด (KPI) รายบุคคลของตัวเองให้ครบถ้วน จะปรากฎดังรูปที่ 10

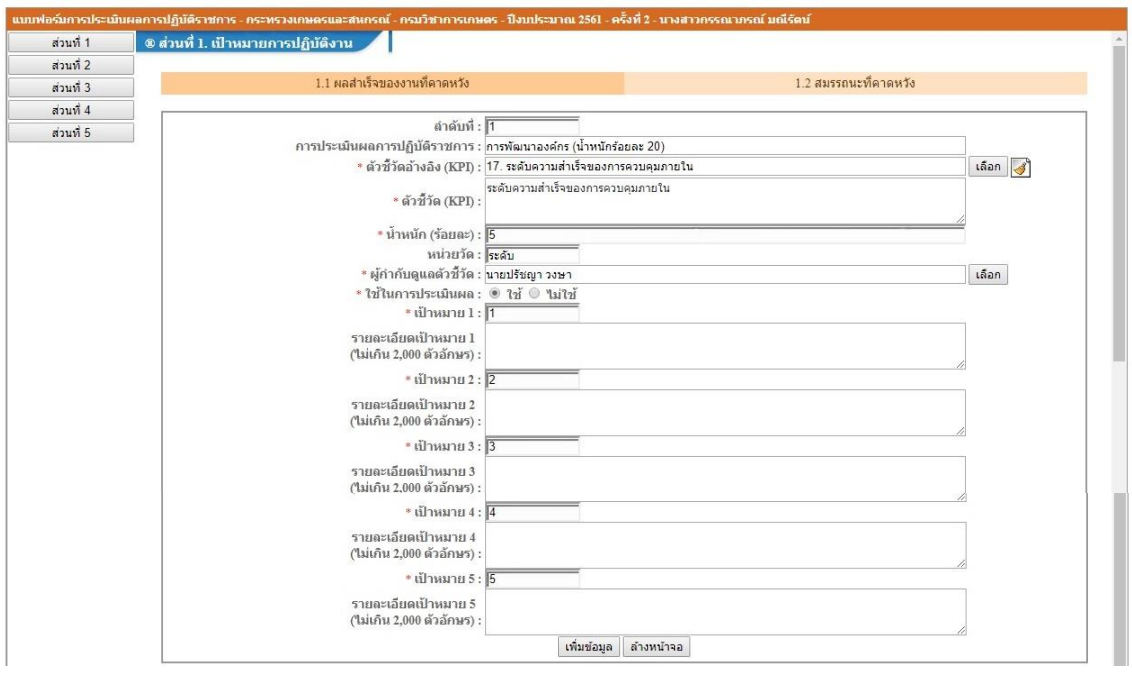

# **รูปที่ 9** ข้อมูลตัวชี้วัด (KPI) ของแต่ละตัวชี้วัด

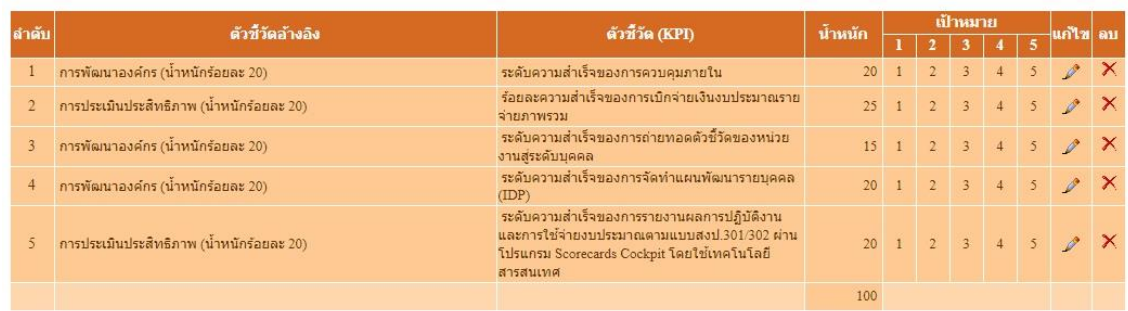

**รูปที่ 10** รายละเอียดตัวชี้วัดตามคำรับรองบุคคลในส่วนที่ 1

9. ในส่วน <mark>12 สมรรถนะที่คาดหวัง</mark> ระบบจะดึงค่าคะแนนสมรรถนะที่คาดหวังขึ้นมาแสดงให้ผู้รับการประเมินดู

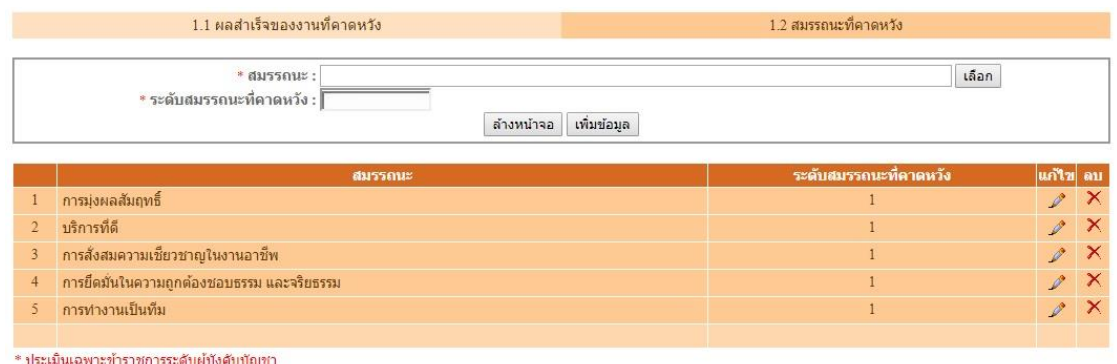

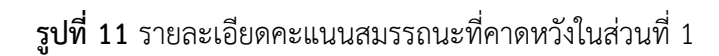

## **ขั้นตอนที่ 3** ผู้ประเมินเข้าตรวจสอบข้อมูลตัวชี้วัดของผู้รับการประเมิน

10. หลังจากที่ผู้รับการประเมินได้กรอกข้อมูลตัวชี้วัดของตนเองเสร็จแล้ว เป็นหน้าที่ของผู้ประเมินจะต้อง Login เข้ามาตรวจดูว่า ผู้รับการประเมินได้บันทึกข้อมูลถูกต้องครบถ้วนตามข้อตกลงหรือไม่ หากไม่ถูกต้องผู้ ประเมินมีหน้าที่จะต้องแจ้งผู้รับการประเมินแก้ไขข้อมูลให้ถูกต้อง (ระบบจะไม่ยอมรับให้ผู้ประเมินแก้ไขข้อมูล ่ ของผู้รับการประเมิน) และกรอกน้ำหนักสมรรถนะ ตามที่ได้ทำการตกลงกับผู้รับการประเมิน (ระบบจะไม่ยอม ให้ผู้รับการประเมินกรอก)

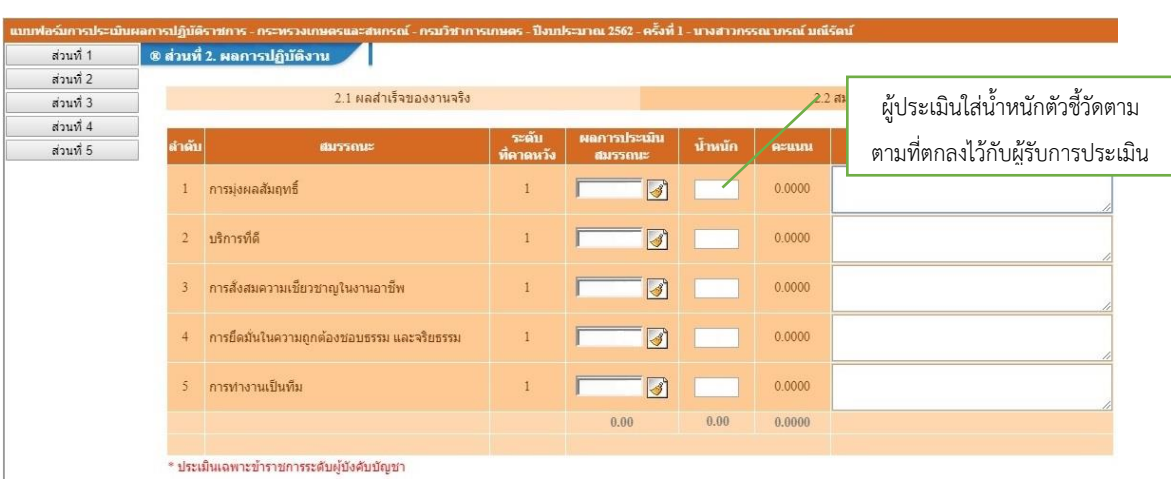

- โดยคลิก <mark>ห่วนที่ 2 ผลการปฏิบัติงาน <sup>2.2 สมรรถนะที่แสดงจริง</mark></mark></sup>

#### **ขั้นตอนที่ 4** ผู้รับการประเมินรายงานผลการปฏิบัติงานจริง

11. การรายงานผลการปฏิบัติงานจริง โดยผู้รับการประเมินต้องรายงานผลการปฏิบัติงาน ในส่วนที่ 2 ผลการ ปฏิบัติงาน ดังนี้

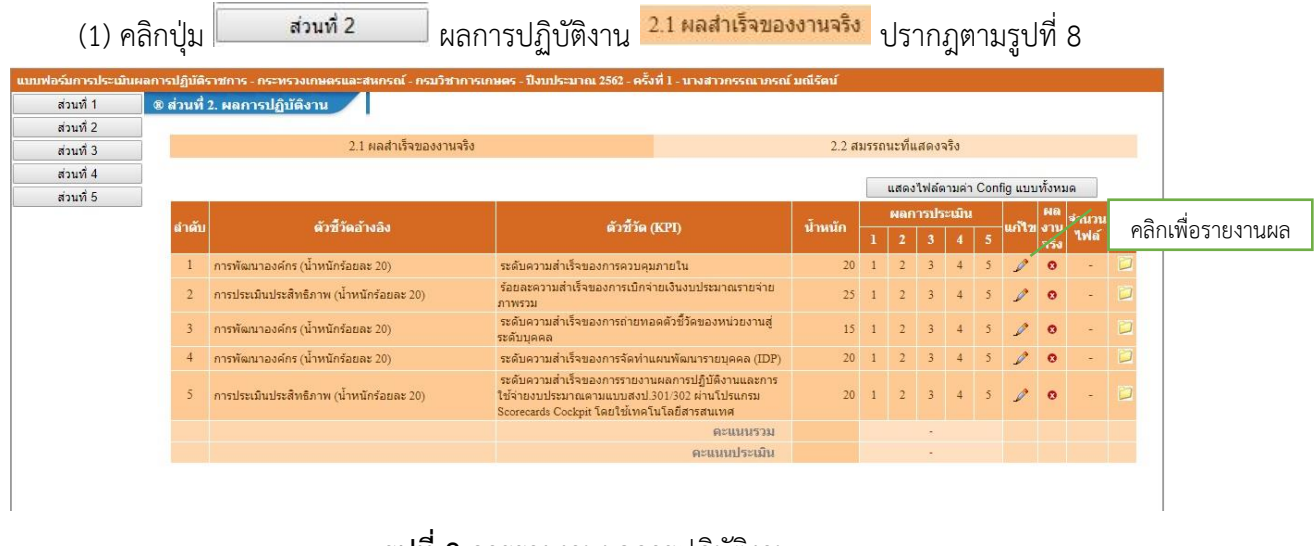

#### **รูปที่ 8** การรายงานผลการปฏิบัติงาน

(2) ผู้รับการประเมินสามารถรายงานผลการปฏิบัติงาน โดยคลิกปุ่ม (ดังรูปที่ 8) ของตัวชี้วัดที่ ต้องการรายงาน จะปรากฏตามรูปที่ 9 การเพิ่มรายละเอียดผลสำเร็จของผลงานจริงตามตัวชี้วัดตามคำรับรองฯ รายบุคคล

(3) ผู้รับการประเมินกรอกรายละเอียดผลสำเร็จของงานจริงตามตัวชี้วัดคำรับรองฯรายบุคคล ในช่อง "ผลงานจริง :" ให้เรียบร้อย แล้วคลิกปุ่ม <mark>ขั<sup>นทึก</sup> ตามรูปที่ 9</mark>

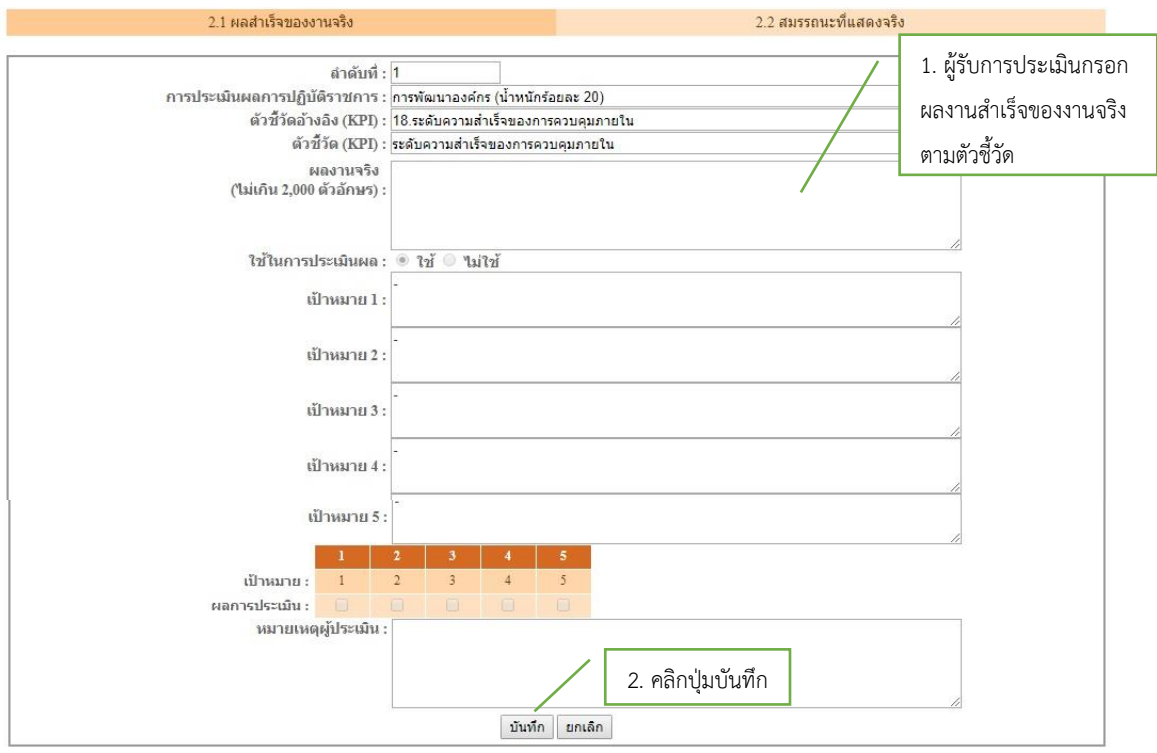

**รูปที่ 9** การเพิ่มรายละเอียดผลสำเร็จของผลงานจริงตามตัวชี้วัดตามคำรับรองฯรายบุคคล

|                | 2.1 ผลสำเร็จของงานจริง                   |                                                                                                    | 2.2 สมรรถนะที่แสดงจริง |                                  |                      |                              |         |                |                |               |           |           |  |  |
|----------------|------------------------------------------|----------------------------------------------------------------------------------------------------|------------------------|----------------------------------|----------------------|------------------------------|---------|----------------|----------------|---------------|-----------|-----------|--|--|
|                |                                          |                                                                                                    |                        | แสดงไฟล์ตามค่า Config แบบทั้งหมด |                      |                              |         |                |                |               |           |           |  |  |
| ลำดับ          | ด้วขี้วัดอ้างอิง                         | ตัวขี้วัด (KPI)                                                                                                    |                        | น้ำหนัก                          | ผลการประเมิน         |                              |         |                |                | ∣แก้ใข่ งาน   |           | จำนวน แนบ |  |  |
|                |                                          |                                                                                                    |                        |                                  |                      |                              |         |                |                |               |           | ใฟล์      |  |  |
|                | ิภารพัฒนาองค์กร (น้ำหนักร้อยละ 20)       | ระดับความสำเร็จของการควบคุมภายใน                                                                                                    |                        | 20                               |                      | $1 \quad 2 \quad 3$          |         |                |                | 50            | $\bullet$ |           |  |  |
|                | การประเมินประสิทธิภาพ (น้ำหนักร้อยละ 20) | ร้อยละความสำเร็จของการเบิกจ่ายเงินงบประมาณรายจ่าย<br>ภาพรวม                                                                                    |                        |                                  | $25 \quad 1 \quad 2$ |                              | $-13 -$ | $\overline{4}$ |                | $\mathscr{P}$ | $\Omega$  |           |  |  |
| $\mathbf{3}$   | การพัฒนาองค์กร (น้ำหนักร้อยละ 20)        | ระดับความสำเร็จของการถ่ายทอดตัวขี้วัดของหน่วยงานส่<br>ระดับบุคคล                                                                               |                        |                                  |                      | $15 \quad 1 \quad 2 \quad 3$ |         |                |                | 0             | $\bullet$ |           |  |  |
| $\overline{4}$ | การพัฒนาองค์กร (น้ำหนักร้อยละ 20)        | ระดับความสำเร็จของการจัดทำแผนพัฒนารายบุคคล (IDP)                                                                                               |                        |                                  |                      | $20 \t1 \t2 \t3 \t4$         |         |                | 5 <sup>1</sup> | $\mathscr{O}$ | $\bullet$ |           |  |  |
| 5              | การประเมินประสิทธิภาพ (น้ำหนักร้อยละ 20) | ระดับความสำเร็จของการรายงานผลการปฏิบัติงานและการ<br>ใช้จ่ายงบประมาณตามแบบสงป.301/302 ผ่านโปรแกรม<br>Scorecards Cockpit โดยใช้เทคโนโลยีสารสนเทศ |                        | 20 <sup>°</sup>                  |                      |                              |         |                |                |               | $\bullet$ |           |  |  |
|                |                                          |                                                                                                    | คะแนนรวม               |                                  |                      |                              |         |                |                |               |           |           |  |  |
|                |                                          |                                                                                                    | คะแบบประเมิน           |                                  | ×.                   |                              |         |                |                |               |           |           |  |  |

**รูปที่ 10** แสดงผลส าเร็จของงาน

12. ในการรายงานผลการปฏิบัติงาน ผู้รับการประเมินจะต้องรายงานตามผลการปฏิบัติงานจริง ตามที่ทำคำ รับรองไว้กับผู้ประเมิน ทั้งนี้ สามารถ Upload หลักฐานการปฏิบัติงานได้โดย

(1) ผู้รับการประเมินสามารถเตรียมแฟ้มข้อมูลผลงานในรูปแบบ .DOC ,.PDF ,.XLS ฯลฯ

(2) คลิกปุ่มแนบไฟล์ ในรูปที่ 10 แล้วจะปรากฎรูปที่ 11 การ Upload หลักฐานการปฏิบัติงาน

(3) คลิกปุ่ม Browse เพื่อเลือกแฟ้มข้อมูลที่เตรียมไว้ จากนั้นเลือกแฟ้มข้อมูล แล้วคลิกปุ่ม <mark>กม่าเข้า การนำเ</mark>ข้า หลักฐานการปฏิบัติงานสามารถนำเข้าได้มากกว่า 1 แฟ้มข้อมูลในแต่ละรอบการประเมิน

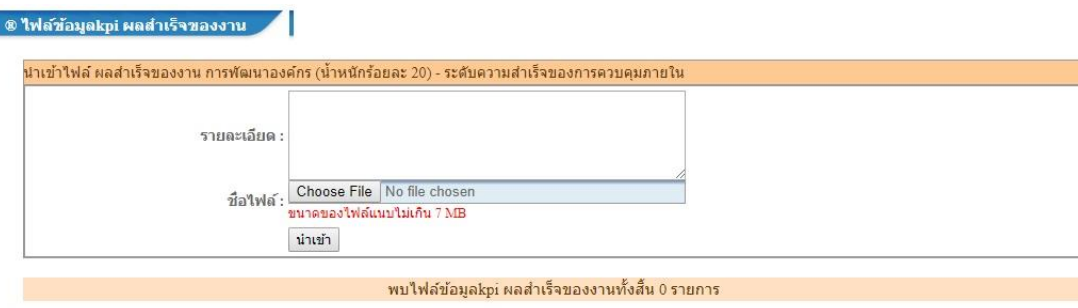

**รูปที่ 11** การ Upload หลักฐานการปฏิบัติงาน

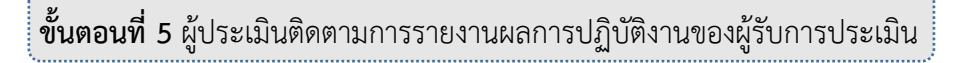

ī

13. ผู้ประเมินต้องสังเกตุและให้ความเอาใจใส่ในการติดตามการรายงานผลการปฏิบัติงานของผู้รับการประเมิน ในสังกัดทุกคน และหากเห็นว่าผู้รับการประเมินรายใดจำเป็นที่จะต้องมีการพัฒนาความรู้ ความสามารถ ทักษะ ด้านใด ผู้ประเมินสามารถให้ความเห็นในการพัฒนา โดยผู้ประเมินจะต้อง Login โดยใช้ Username ของผู้ ประเมิน แล้วคลิกเมนูการประเมิน > K08 การประเมิน KPI รายบุคคลจะปรากฎข้อมูลผู้รับการประเมิน ตาม รูปที่ 12 ข้อมูลผู้รับการประเมิน

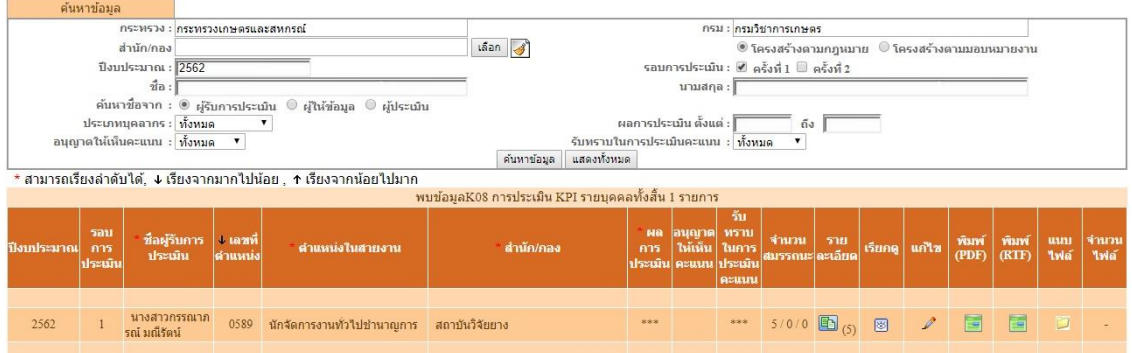

#### **รูปที่ 12** ข้อมูลผู้รับการประเมิน

คลิกที่ปุ่ม **ปั**รายละเอียดของผู้รับการประเมินที่ต้องการ แล้วคลิก <u>จักรณ์สังการ จะปรากฎตามรู</u>ป ที่ 13 แผนพัฒนาการพัฒนาผลการปฏิบัติงานรายบุคคล (IPIP) ให้ผู้ประเมินเพิ่มข้อมูลที่ต้องการให้ผู้รับการ ้าไระเมินพัฒนา แล้วคลิก <sup>เพิ่มข้อมูล</sup>

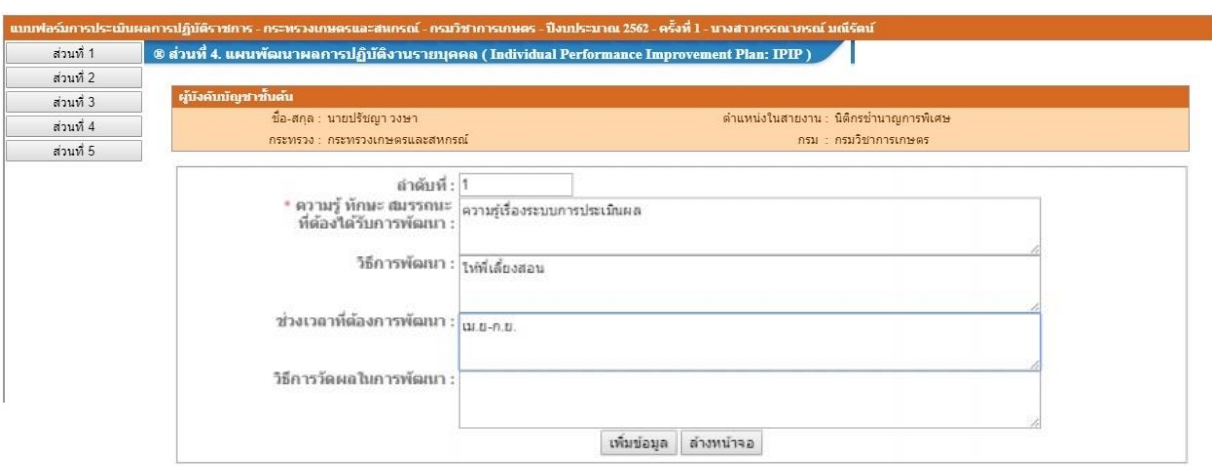

**รูปที่ 13** แผนพัฒนาการพัฒนาผลการปฏิบัติงานรายบุคคล (IPIP)

#### **ขั้นตอนที่ 6** ผู้ประเมินให้คะแนนประเมิน

14. การประเมินผลการปฏิบัติงาน ในการประเมินผลการปฏิบัติงาน ผู้ประเมินอาจให้ ผู้ให้ข้อมูล ให้ความเห็น ในการให้คะแนนประเมิน ทั้งในส่วนขององค์ประกอบผลการปฏิบัติงาน องค์ประกอบสมรรถนะและ องค์ประกอบอื่นๆ หากมี แต่อย่างไรก็ตาม ผู้ประเมินจะต้องเป็นผู้อนุมัติการให้คะแนนอีกครั้งหนึ่ง

การให้คะแนนประเมินผลการปฏิบัติงาน ผู้ประเมินดำเนินการดังนี้

(1) ให้เข้า [http://dpis.doa.go.th:](http://dpis.doa.go.th:8093/)8093

และ Login โดย Username ใช้เลขที่บัตรประชาชนของข้าราชการ/พนักงานราชการ แต่ละคน Password ใช้ วัน เดือน ปีเกิด เช่น 22072530

(2) คลิกเมนูการประเมินผล > K08 การประเมิน KPI รายบุคคล จะปรากฎข้อมูลผู้รับการประเมินตาม

รูปที่ 14 ข้อมูลผู้รับการประเมิน

|                                 | ค้นหาข้อมล |                                |         |                                                                  |                                                    |                                    |                       |                                                 |                 |     |               |  |       |       |      |       |  |  |
|---------------------------------|------------|--------------------------------|---------|------------------------------------------------------------------|----------------------------------------------------|------------------------------------|-----------------------|-------------------------------------------------|-----------------|-----|---------------|--|-------|-------|------|-------|--|--|
| กระทรวง : กระทรวงเกษตรและสหกรณ์ |            |                                |         |                                                                  |                                                    | กรม : กรมวิชาการเกษตร              |                       |                                                 |                 |     |               |  |       |       |      |       |  |  |
| สำนัก/กอง                       |            |                                |         |                                                                  | than 3                                             |                                    |                       | ◉ โครงสร้างตามกฎหมาย   © โครงสร้างตามมอบหมายงาน |                 |     |               |  |       |       |      |       |  |  |
| ปีงบประมาณ : 2562               |            |                                |         |                                                                  |                                                    |                                    |                       | รอบการประเมิน: ៴ ครั้งที่ 1 ๒ ครั้งที่ 2        |                 |     |               |  |       |       |      |       |  |  |
| $\vec{u}$ a:                    |            |                                |         |                                                                  |                                                    | นามสกุล:                           |                       |                                                 |                 |     |               |  |       |       |      |       |  |  |
|                                 |            |                                |         |                                                                  |                                                    |                                    |                       |                                                 |                 |     |               |  |       |       |      |       |  |  |
|                                 |            | ประเภทบุคลากร : ทั้งหมด        |         |                                                                  |                                                    | ผลการประเมิน ตั้งแต่<br>ถึง        |                       |                                                 |                 |     |               |  |       |       |      |       |  |  |
|                                 |            | อนุญาตให้เห็นคะแนน : ทั้งหมด ▼ |         |                                                                  |                                                    | รับทราบในการประเมินคะแนน : ทั้งหมด |                       |                                                 |                 |     |               |  |       |       |      |       |  |  |
|                                 |            |                                |         |                                                                  | แสดงทั้งหมด<br>ค้นหาข้อมูล                         |                                    |                       |                                                 |                 |     |               |  |       |       |      |       |  |  |
|                                 |            |                                |         | * สามารถเรียงลำดับได้, ↓ เรียงจากมากไปน้อย , ↑ เรียงจากน้อยไปมาก |                                                    |                                    |                       |                                                 |                 |     |               |  |       |       |      |       |  |  |
|                                 |            |                                |         |                                                                  | พบข้อมลK08 การประเมิน KPI รายบดคลทั้งสิ้น 1 รายการ |                                    |                       |                                                 |                 |     |               |  |       |       |      |       |  |  |
|                                 |            |                                |         |                                                                  |                                                    |                                    |                       | รับ                                             |                 |     |               |  |       |       |      |       |  |  |
| ปิ่งบประมาณ                     | รอบ<br>การ | ชื่อผู้รับการ   แลขที่         |         | ตำแหน่งในสายงาน                                                  | สำนัก/กลง                                          | на<br>คาร                          | ลนุญาต  ทราบ          | ให้เห็น ในการ                                   | จำนวน           | ราย | เรียกดู แก้ไข |  | พิมพ์ | พิมพ์ | uuu  | จำนวน |  |  |
|                                 | ประเมิน    | ประเมิน                        | ตำแหน่ง |                                                                  |                                                    |                                    | ประเมิน คะแนน ประเมิน |                                                 | สมรรถนะ ละเอียด |     |               |  | (PDF) | (RTF) | ไฟล์ | ไฟล์  |  |  |
|                                 |            |                                |         |                                                                  |                                                    |                                    |                       | <b>Azuuu</b>                                    |                 |     |               |  |       |       |      |       |  |  |
|                                 |            |                                |         |                                                                  |                                                    |                                    |                       |                                                 |                 |     |               |  |       |       |      |       |  |  |
| 2562                            |            | นางสาวกรรณาภ                   | 0589    | นักจัดการงานทั่วไปชำนาณการ                                       | สถาบันวิจัยยาง                                     | ***                                |                       | ***                                             | 5/0/0 国         |     | ◙             |  | ËE    | E     | D    |       |  |  |
|                                 |            | รณ์ มณีรัตน์                   |         |                                                                  |                                                    |                                    |                       |                                                 |                 |     |               |  |       |       |      |       |  |  |
|                                 |            |                                |         |                                                                  |                                                    |                                    |                       |                                                 |                 |     |               |  |       |       |      |       |  |  |

**รูปที่ 14** ข้อมูลผู้รับการประเมิน

(3) โดยคลิกที่ <mark>รายละเอียดของผู้รับการประเมินที่ต้องการ แล้วคลิก โ</mark> ส่วนที่ 2

ี <mark>2.1 ผลสำเร็จของงานจริง</mark> ดามรูปที่ 15 ผลการปฏิบัติงานของผู้รับการประเมิน

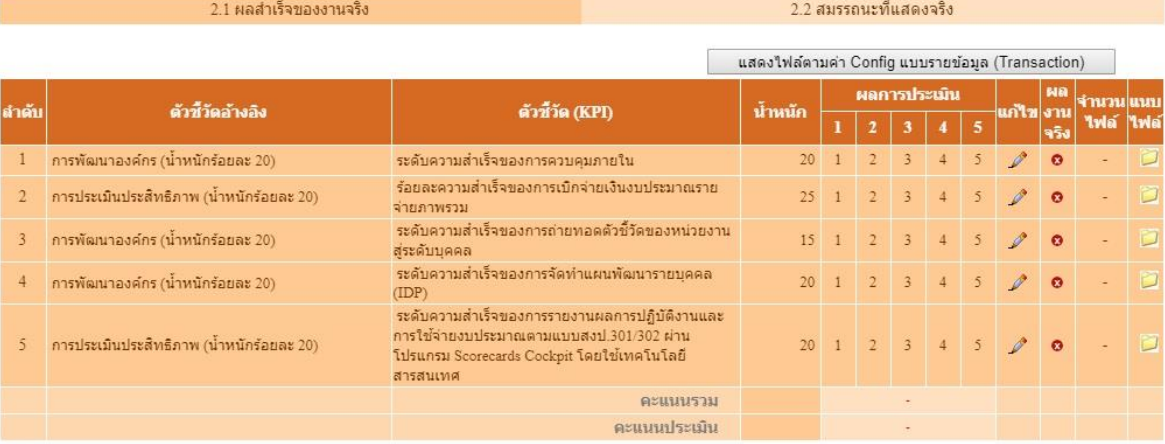

**รูปที่ 15** ผลการปฏิบัติงานของผู้รับการประเมิน

(4) คลิกแก้ไข ตัวชี้วัดที่ต้องการให้คะแนนผลการปฏิบัติงาน ตามรูปที่ 16 การประเมินผลการ

ปฏิบัติงาน

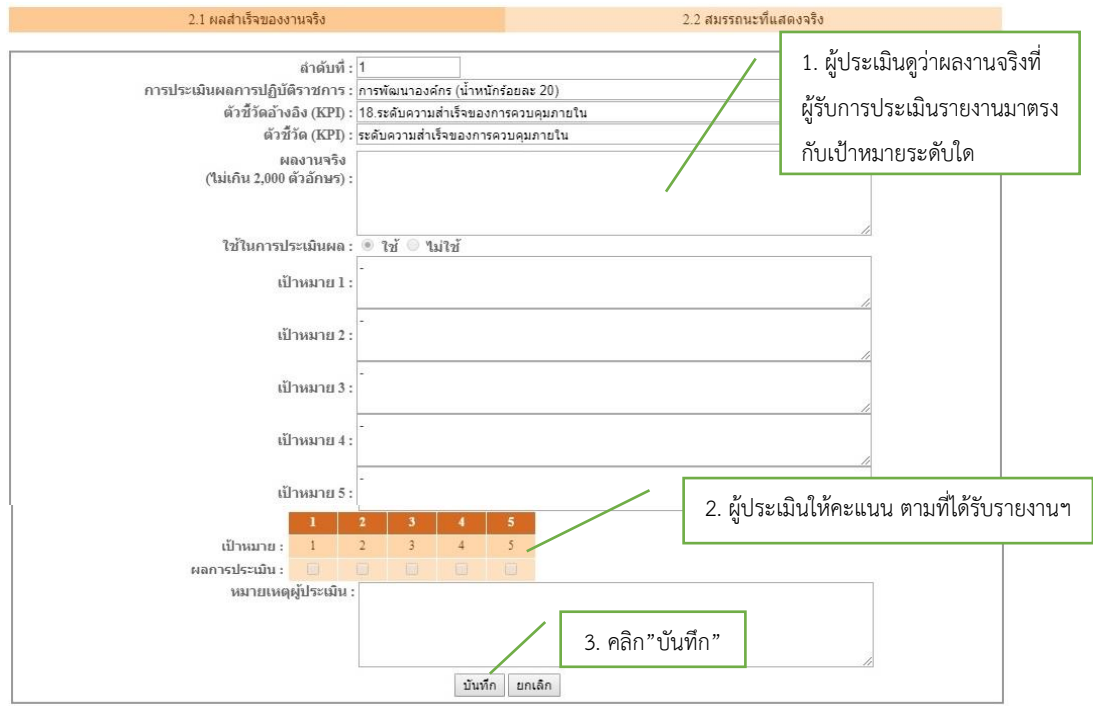

#### **รูปที่ 16** การประเมินผลการปฏิบัติราชการ

15. ผู้ประเมินจะต้องให้คะแนนประเมินผลการปฏิบัติงานทุกตัวชี้วัดของผู้รับการประเมิน จากนั้นจะต้องให้ คะแนนสมรรถนะ โดยคลิก <mark>22 สมรถนะที่แสดงจริง</mark> แล้วให้คะแนนการประเมินสมรรถนะจนครบทุกตัว ตามรูปที่ 17 การให้คะแนนสมรรถนะที่แสดงจริง

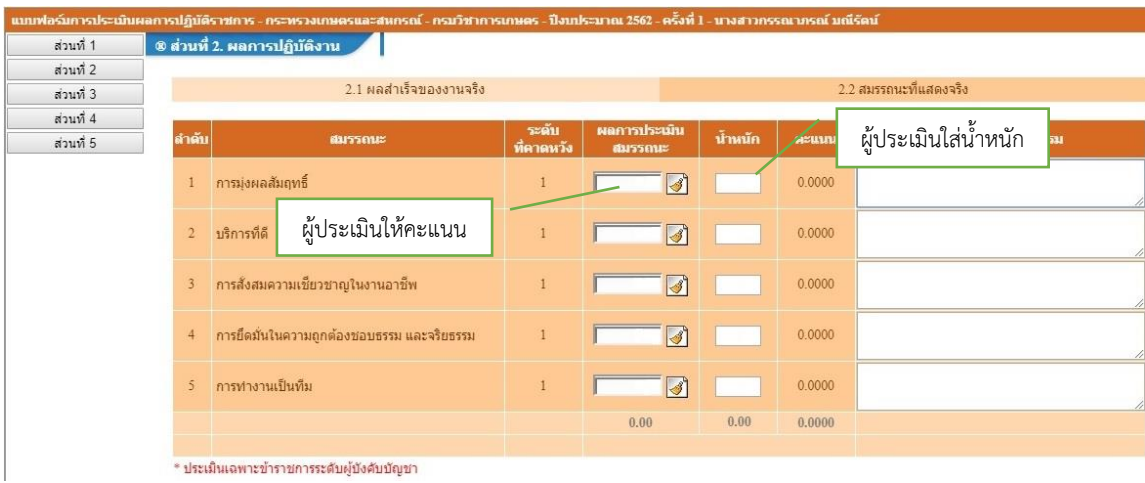

#### **รูปที่ 17** การให้คะแนนสมรรถนะที่แสดงจริง

16. คลิก <mark>ระบบจะแสดงคะแนนและระดับผลการประเมินโดยรวม ตามรูปที่ 18 คะแนน</mark> และระดับผลการประเมินโดยรวม

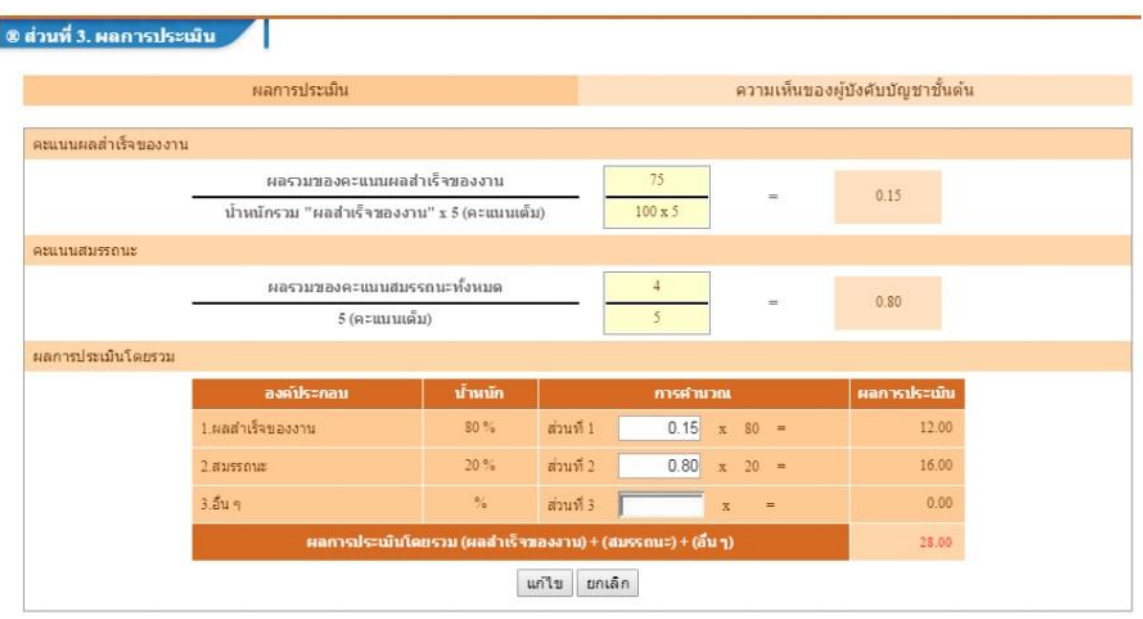

#### **รูปที่ 18** คะแนนและระดับผลการประเมินโดยรวม

17. ผู้ประเมินจะต้องให้ความเห็นโดยคลิก ตามรูปที่ 19 ความเห็นของ ้ผู้บังคับบัญชาชั้นต้น ผู้ประเมินให้ความเห็น "ด้านผลงาน" และ "ด้านสมรรถนะ" และคลิก <mark>เพริม เพื่อบันทึ</mark>ก

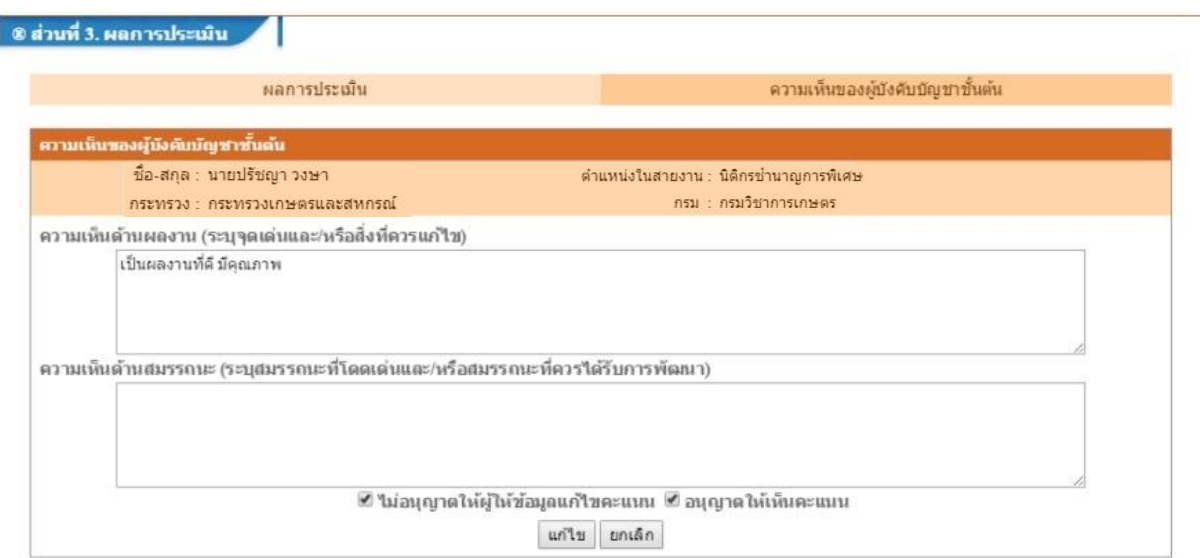

**รูปที่ 19** ความเห็นของผู้บังคับบัญชา

### **ขั้นตอนที่ 7** ผู้บังคับบัญชาที่เหนือขึ้นไป

18. จากนั้นผู้บังคับบัญชาที่เหนือขึ้นไป (ผู้อำนวยการสำนัก/กอง) จะต้อง Logic เข้ามาโดยใช้ Username ของ ี ตนเอง เพื่อพิจารณาว่าเห็นชอบตามที่ผู้บังคับบัญชาชั้นต้นประเมินไว้หรือไม่ โดยคลิก <u>ปรากฏ</u> ปรากฏ ตามรูปที่ 20 ความเห็นของผู้บังคับบัญชาเหนือขึ้นไป

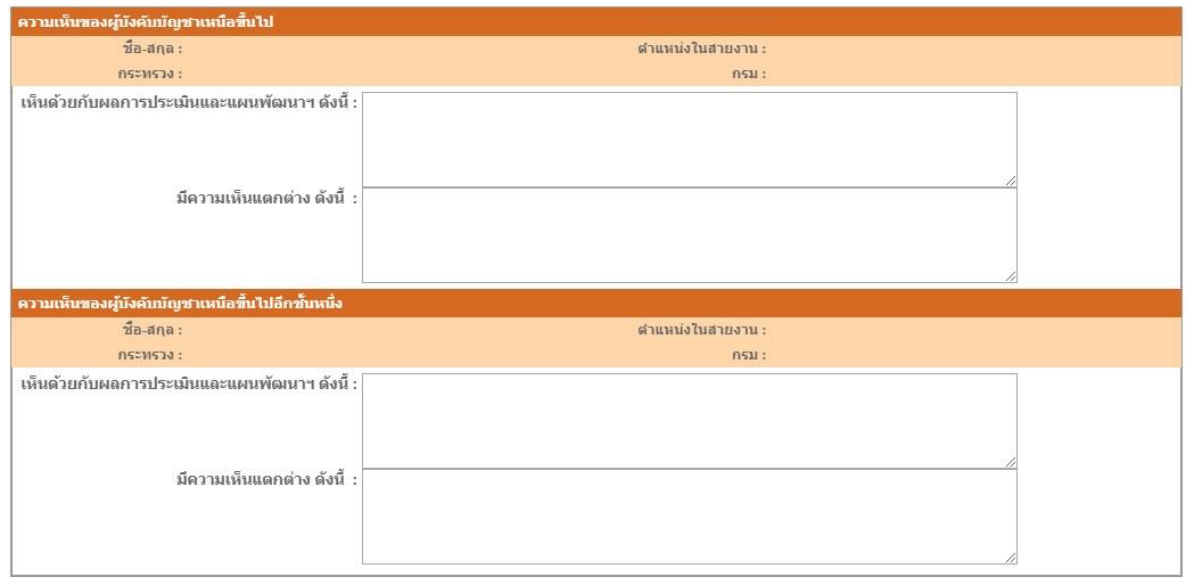

**รูปที่ 20** ความเห็นของผู้บังคับบัญชาเหนือขึ้นไป

19. หลังจากผู้ประเมินในแต่ละระดับชั้นประเมินเรียบร้อยแล้ว ผู้รับการประเมินต้องพิมพ์แบบประเมินผลการ ปฏิบัติงานออกมา โดยคลิกที่ ตามรูปที่ 21 การพิมพ์แบบประเมินผลการปฏิบัติงาน และรูปที่ 22 รายงาน ผลการปฏิบัติงานรายบุคคล

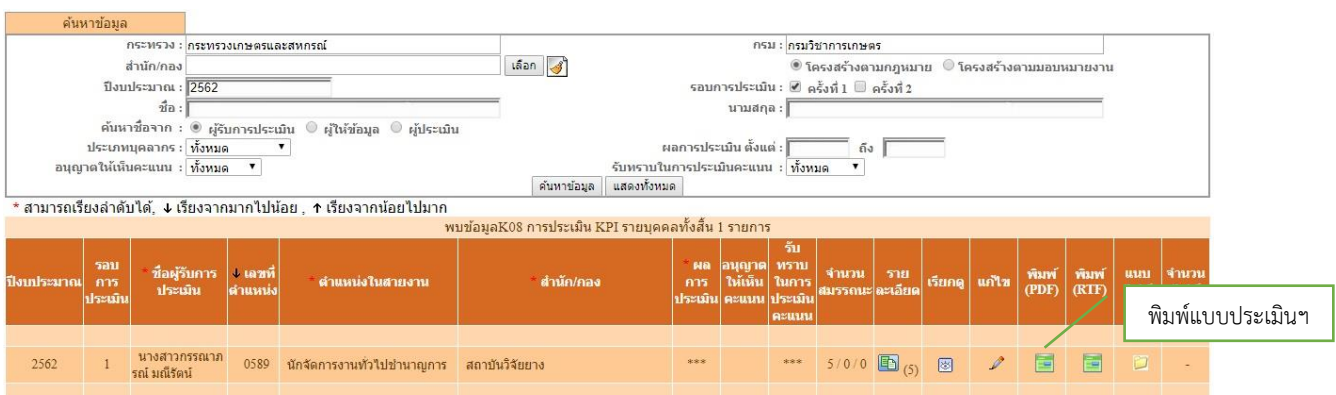

# **รูปที่ 21** การพิมพ์แบบประเมินผลการปฏิบัติงาน

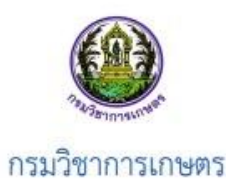

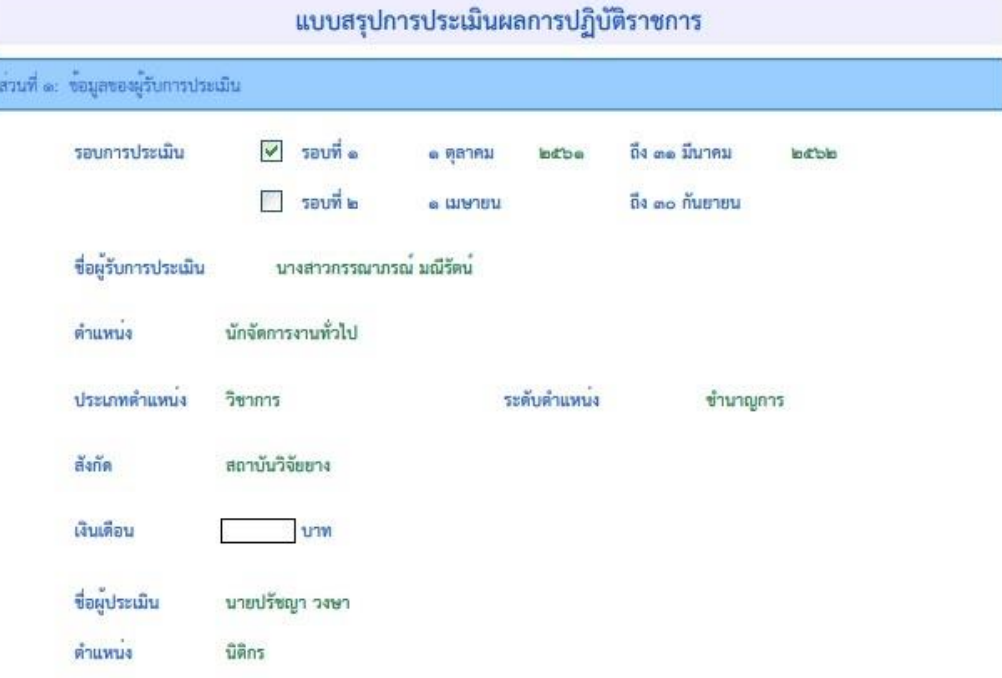

**รูปที่ 22** รายงานผลการปฏิบัติงานรายบุคคล